# **راهنماي استفاده از سامانه مدیریت یادگيري (LMS( آموزش مجازي گام الکترونيک**

**یادگيري الکترونيک چيست؟**

- **LMS یا سيستم مدیریت یادگيري چيست؟**
	- **نحوه ورود به سامانه LMS**
		- **نرم افزار هاي ضروري**
			- **درس ها**
- **مشاهده محتواي الکترونيکی درس ) SCO)**
	- **مشاهده یک SCO و نحوه کار با آن**
		- **تاالر گفتگو** 
			- **پيام ها**
		- **به روز رسانی مشخصات فردي**
			- **گواهينامه**

#### **یادگيري الکترونيک چيست؟**

يادگيري الکترونيکي را مي توان مجموعه محتواها و بسترهاي فعاليت (اعم از تعامل ،تمرين وآزمون ) دانست که با استفاده از ابزارهاي الکترونيکی اعم از صوتی، تصويري، رايانه اي و شبکه اي صورت می گيرد و امکان آموزش و يادگيري را براي هر فرد، در هر زمينه ودر هر زمان و مکان فراهم میسازد.

#### **LMS یا سيستم مدیریت یادگيري چيست ؟**

وقتی وارد مبحث يادگيري الکترونيک می شويم، يکی از واژه هايی که زياد با آن برخورد می کنيم، **LMS** است. **LMS** مخفف عبارت **System Management Learning** به معناي )سيستم مديريت يادگيري(می باشد. **LMS** در واقع به گروه نرم افزارهاي مديريت محتواي سايتهاي آموزشی اطالق می شود. اين نرم افزارها، معموال همه امکاناتی را که در يک سايت آموزشی بايد وجود داشته باشد را دارند.

# **نحوه ورود به سامانه LMS**

پس از وارد کردن آدرس اينترنتی سامانه آموزش مجازي گام الکترونيک، وارد سامانه مجازي مطابق تصوير شماره 1 خواهيد شد. جهت دسترسی به امکانات سامانه از جمله محتواي درسی، بايد نام کاربري و رمز عبور خود را وارد نماييد (تصوير شماره  $1\,$ 

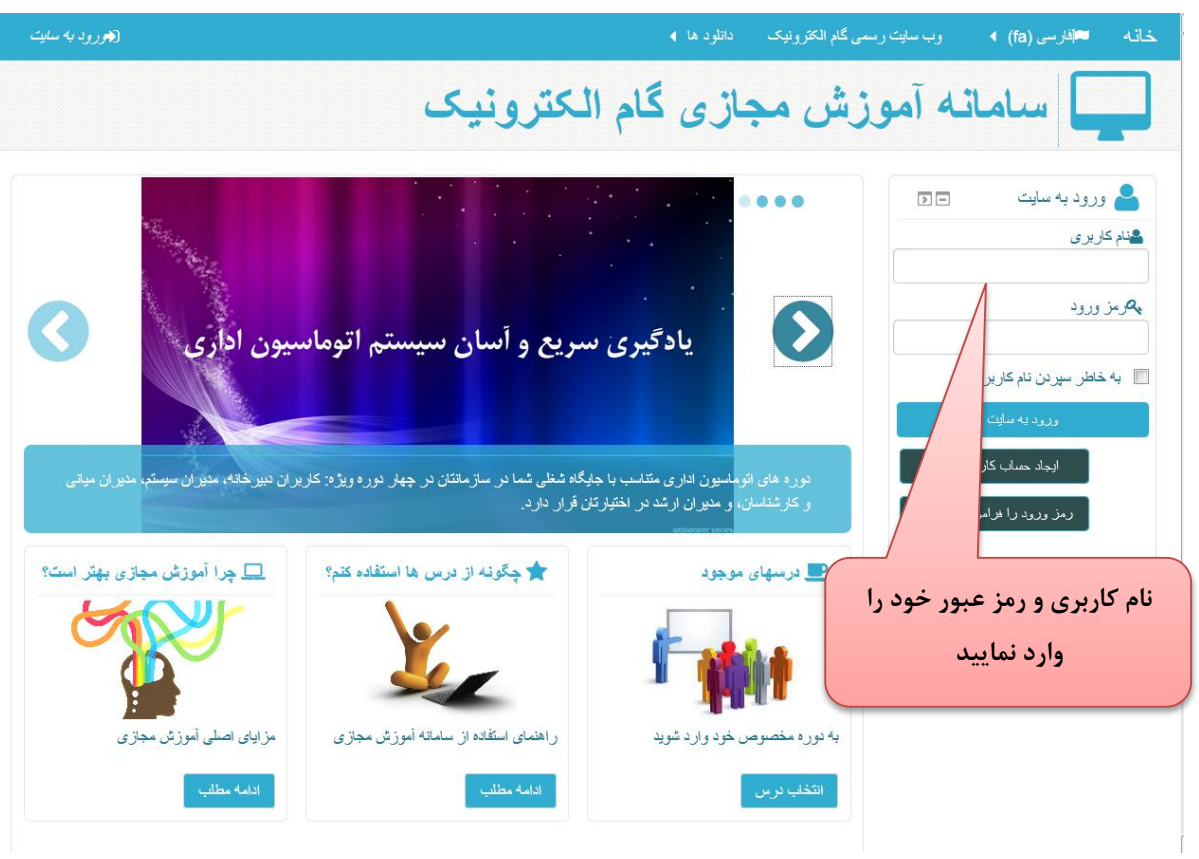

**تصویر شماره 1**

**نام کاربري و رمز عبور ممکن است به دو صورت در اختيار شما قرار گيرد:**

- از طرف شرکت برای شما نام کاربری و رمز عبور معين شده باشد و شما فقط کافی است تا آن را در جای خود  $\mathbf{1}$ مطابق تصوير شماره 1 وارد نماييد.
- -2 شما خود بايستی نام کاربري و رمز عبور را بسازيد . براي اين منظور مطابق تصوير شماره 2 برروي " ايجاد حساب کاربري " کليک نموده و فرم مشخصات خود را تکميل نماييد.

پس از اتمام کار براي شما يک ايميل که حاوي تاييده عضويت شما می باشد به آدرس ايميل شما ارسال شده و از آن پس با نام کاربري و رمز عبور که خود ساخته ايد می توانيد وارد سامانه شويد

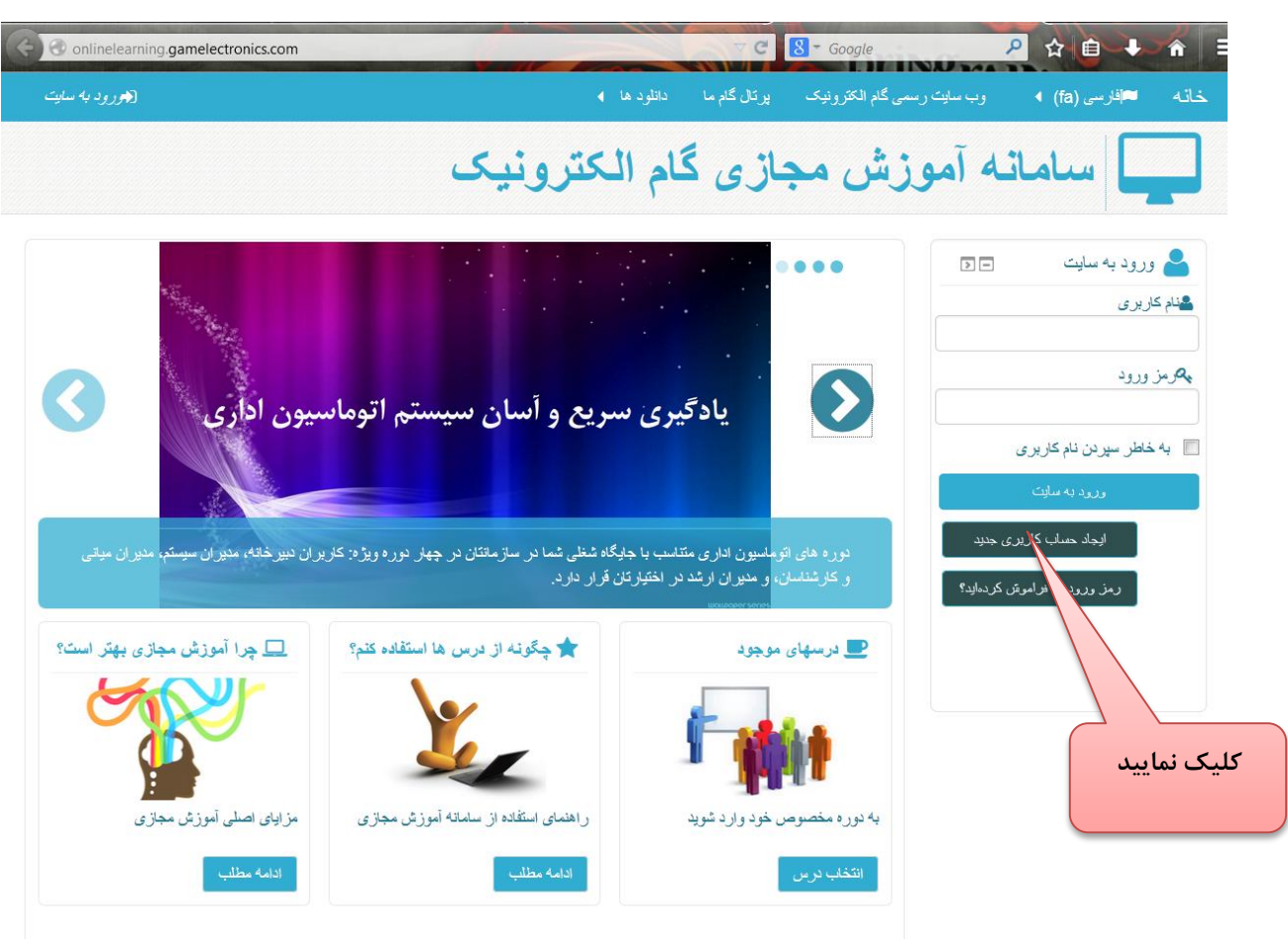

**تصویر شماره 2**

### **نرم افزار هاي ضروري**

براي استفاده از محتوي دوره ها ممکن است به هر يک از نرم افزارهاي زير نياز پيدا کنيد. چنانچه نرم افزار مورد نظر در سيستم شما نصب نيست و يا نسخه آن به روز نمی باشد، می توانيد آخرين نسخه نرم افزار مربوطه را از اين قسمت دريافت و نصب کنيد:

- [مرورگر فايرفاکس](http://dl2.soft98.ir/soft/m/Mozilla.Firefox.33.0.Final.exe)
- [حذف کننده فلش پلير](http://dl2.soft98.ir/soft/a/Adobe.Flash.Player.Uninstaller.15.0.0.152.exe)
	- [فلش پلير فايرفاکس](http://dl2.soft98.ir/soft/a/Adobe.Flash.Player.15.0.0.152.firefox.exe)
- [فلش پلير اينترنت اکسپلورر](http://dl2.soft98.ir/soft/a/Adobe.Flash.Player.15.0.0.167.ie.exe)

#### **درس ها**

بر اساس دروس که ثبت نام نموده ايد ، می توانيد درس هاي موجود خود را مشاهده نماييد. براي مشاهده محتويات آن برروي " درس هاي موجود " همانند تصوير شماره 3 کليک نماييد

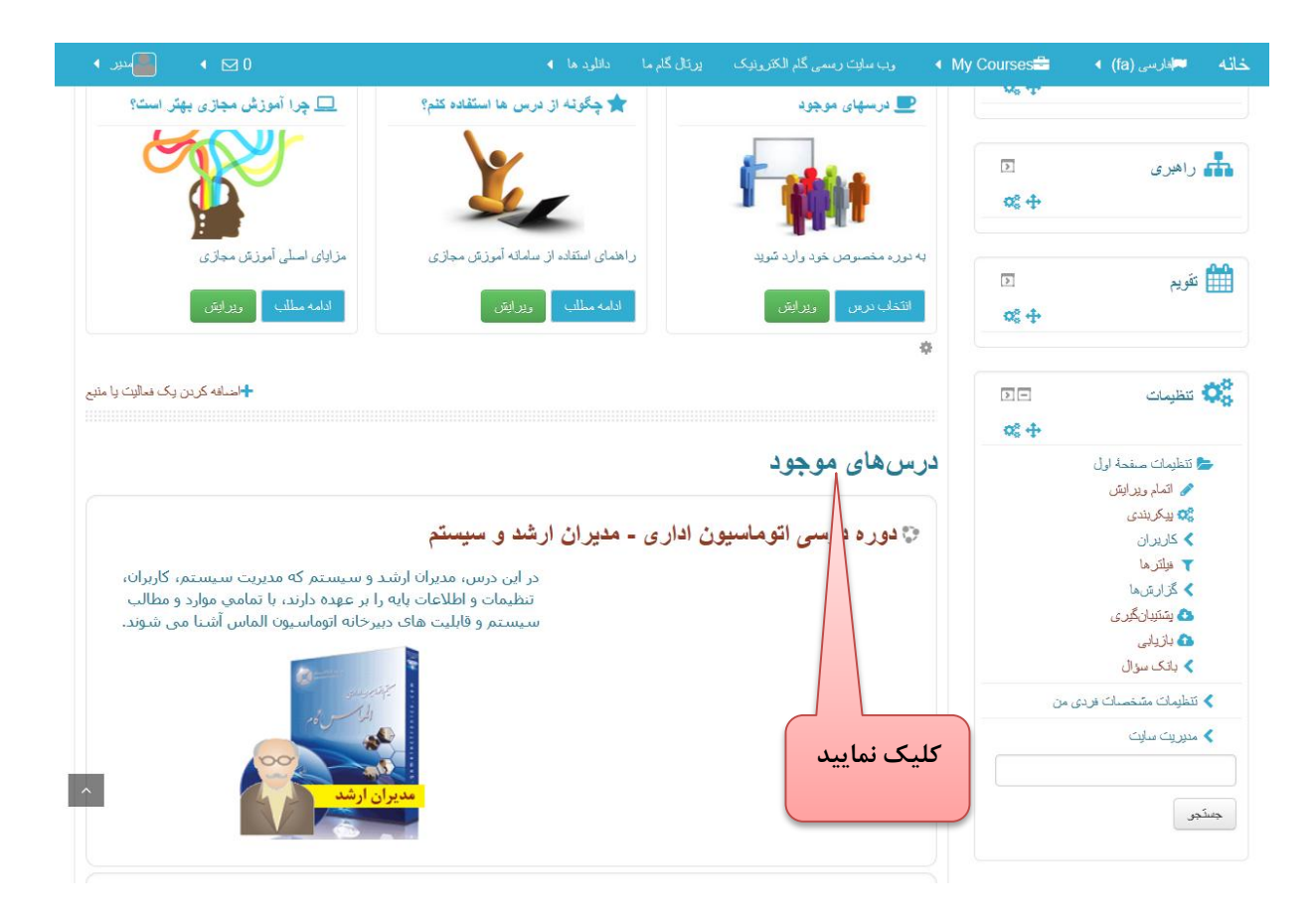

**تصویر شماره 3**

بدين ترتيب وارد دوره مورد نظر خود خواهيد شد.)مطابق تصوير شماره 4( پيشروي شما (7) محتواف الكترونيكي  $\overline{\mathcal{L}}$ .<br>از ۱۳۰۰ نمای کلی کارتابل و نحوه تغییر ظاهر کارتابل/ ۰۸:۰۵ دقیقه منابع تكميلي ے<br>اس محیط کارتابل Π П ے<br>اس تغییر ظاہر کارتابل خودآزمایی و تکلیف ے<br>ایک تکلیف کارتابل  $\Box$ لا آزمون منوى كارتابل  $\Box$ **تصویر شماره 4 محتواي هر درس شامل سه بخش می باشد: محتواي الکترونيکی** مجموعه فيلم هاي آموزشی که اصطالحا به آنها SCO گفته می شود. **منابع تکميلی** مجموعه منابع مورد نياز جهت افزايش اطالعات کاربر يادگيرنده **خودآزمایی و تکليف** در پايان هر درس می توانيد نمونه سواالت خود آزمايی ا پاسخ داده و يا تکاليف خواسته شده را حل نماييد

#### **مشاهده محتواي الکترونيکی درس ) SCO)**

همچنين توجه داشته باشيد بخش هاي محتواي الکترونيکي ( SCO ها) همراه با صداي استاد مي باشد که مطالب درسی را توضيح می دهد، پس براي شنيدن صداي استاد، بلندگوي (اسپيکر) رايانه را روشن يا از گوشی (هدفون) استفاده کرده و صداي رايانه را نيز تنظيم نماييد. نمونه اي از يک SCO را در تصوير شماره 5 مشاهده می نماييد.

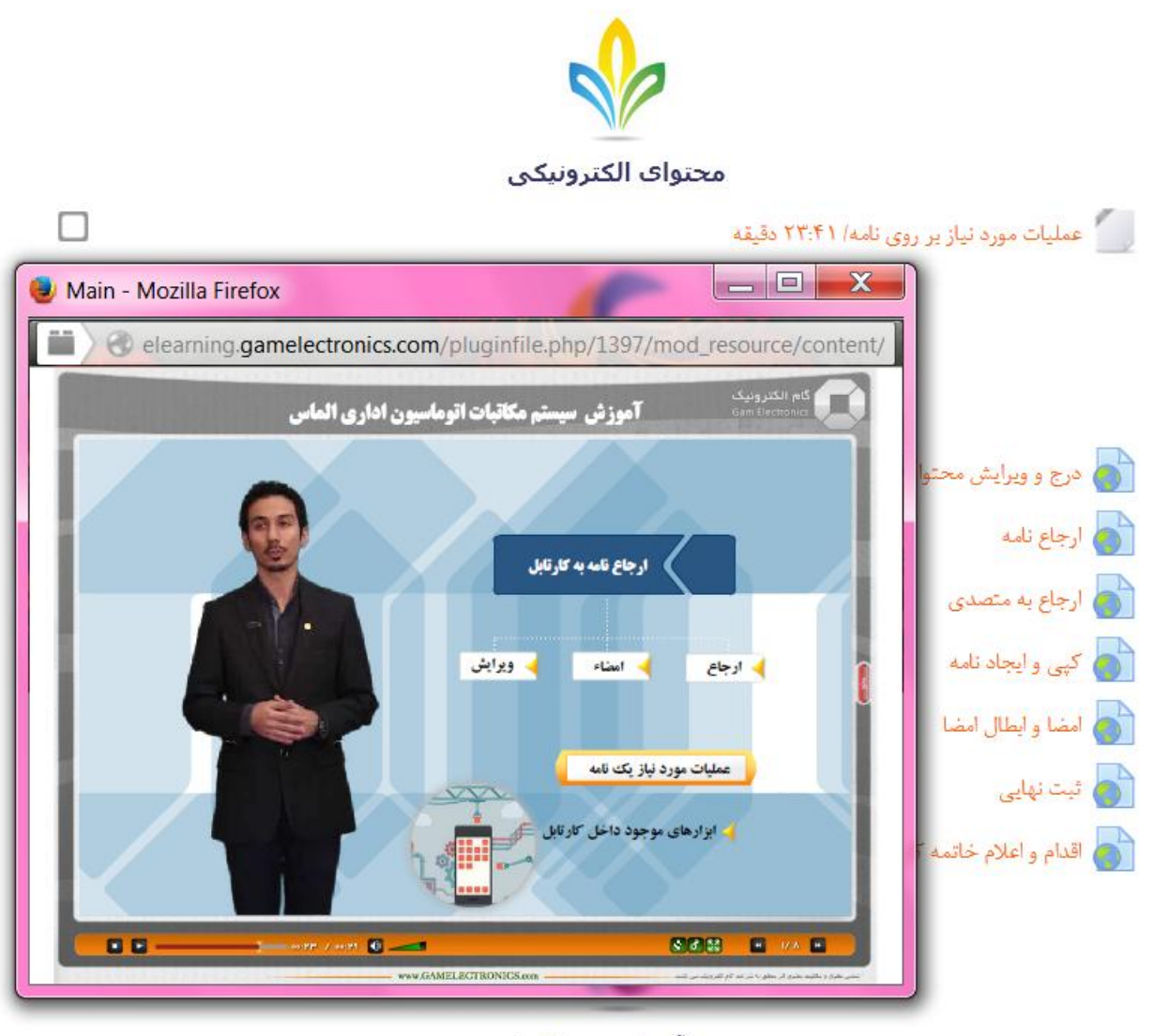

#### خودآزمایی و تکلیف

ے<br>اس تکلیف: نامههای اقدامی Ω

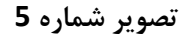

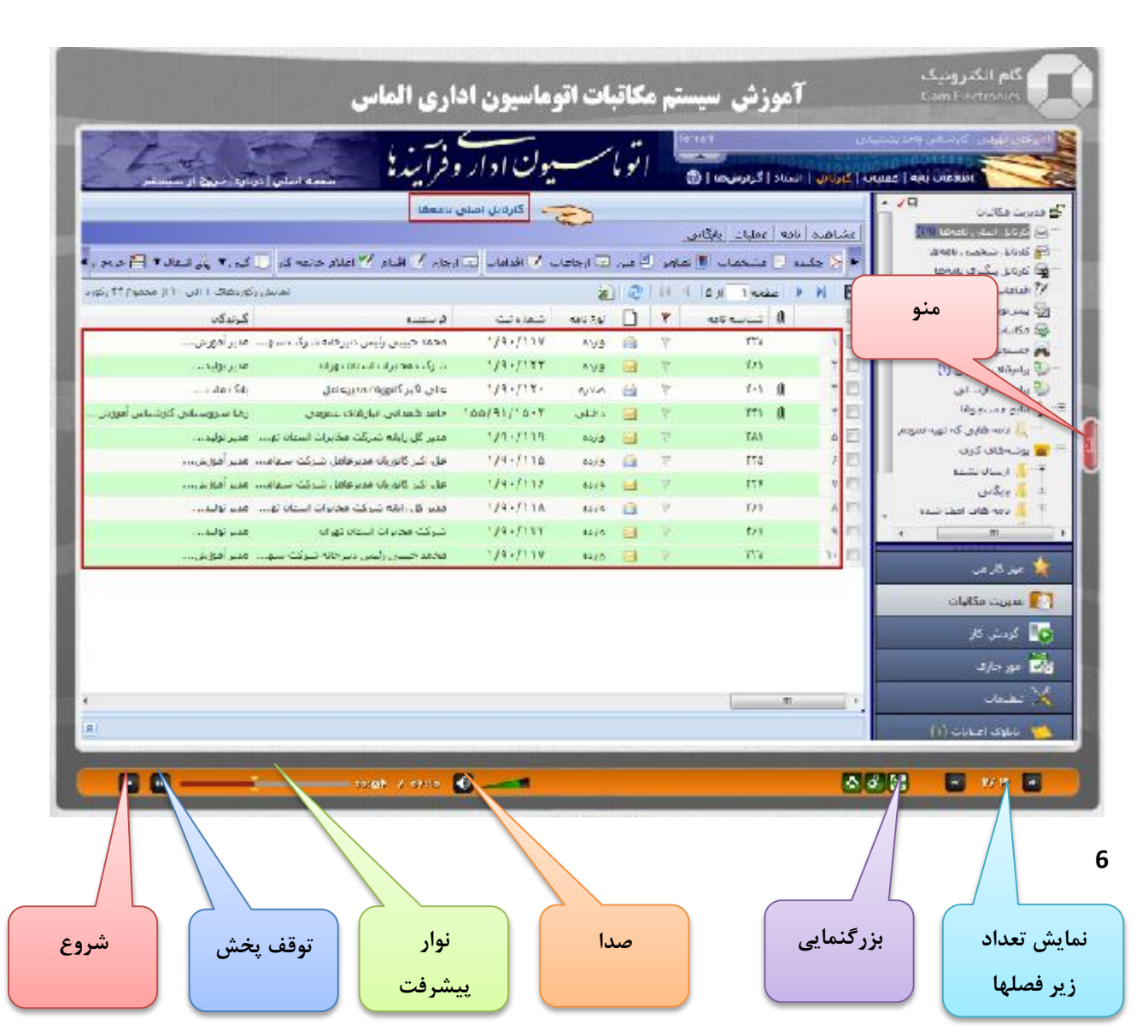

**مشاهده یک SCO و نحوه کار با آن:**

**تصویر شماره 6**

# **تاالر گفتگو**

در تاالرهاي گفتگو، شما می توانيد سؤاالت علمی خود را مطرح نماييد تا اساتيد مربوطه و حتی هم دوره ايی هاي شما به آن پاسخ دهند . براي اين کار کافيست روي منوي تاالر گفتگو کليک کرده تا صفحه اي به شکل زير نمايش داده شود.

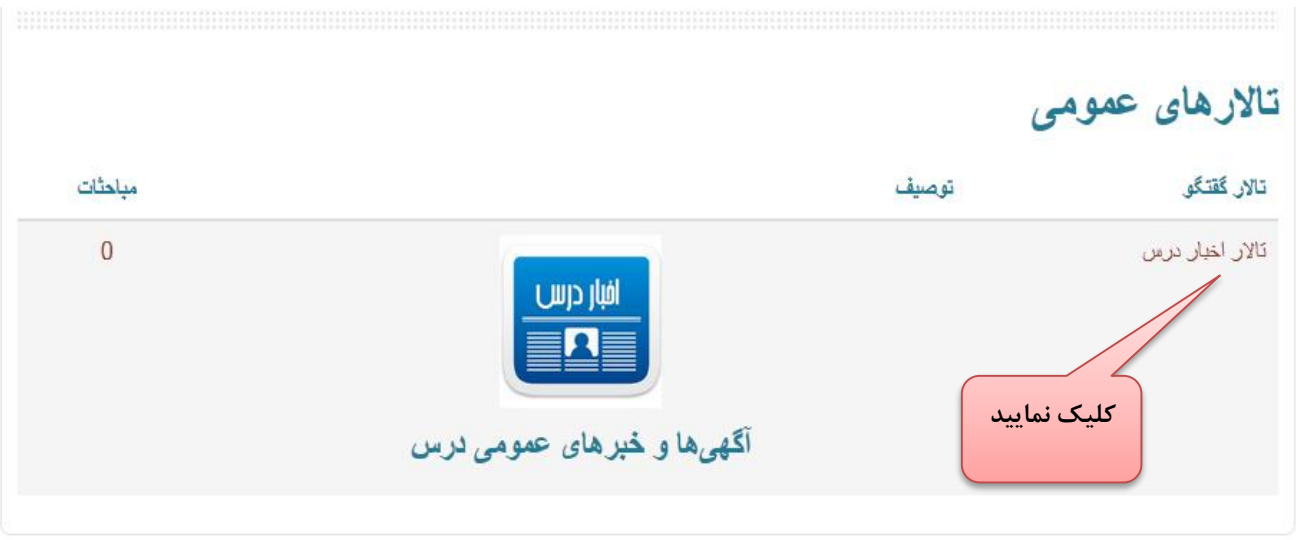

**تصویر شماره 7**

برروي گزينه تاالر گفتگو کليک نماييد تا صفحه مباحثه همانند تصوير شماره 8 براي شما نمايش داده شود.

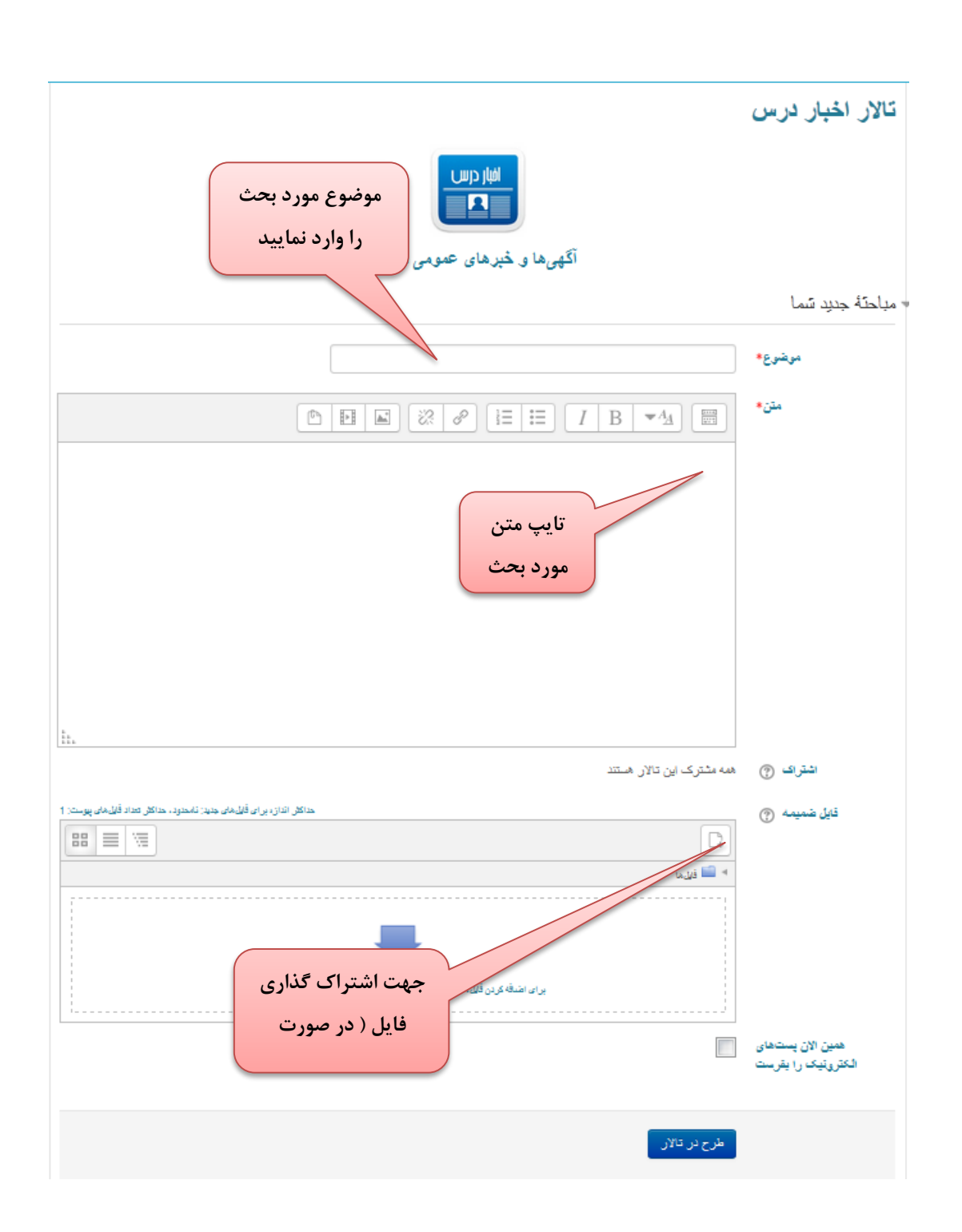

**تصویر شماره 8**

**پيام ها**

شما می توانيد در قسمت پيام ها ، مطالب خصوصی خود را با استاد مربوطه و يا ديگر هم دوره ايی هاي خود مطرح نماييد براي اين کار کافيست تا مطابق تصوير شماره 9 بر روي گزينه پيام ها کليک نماييد.

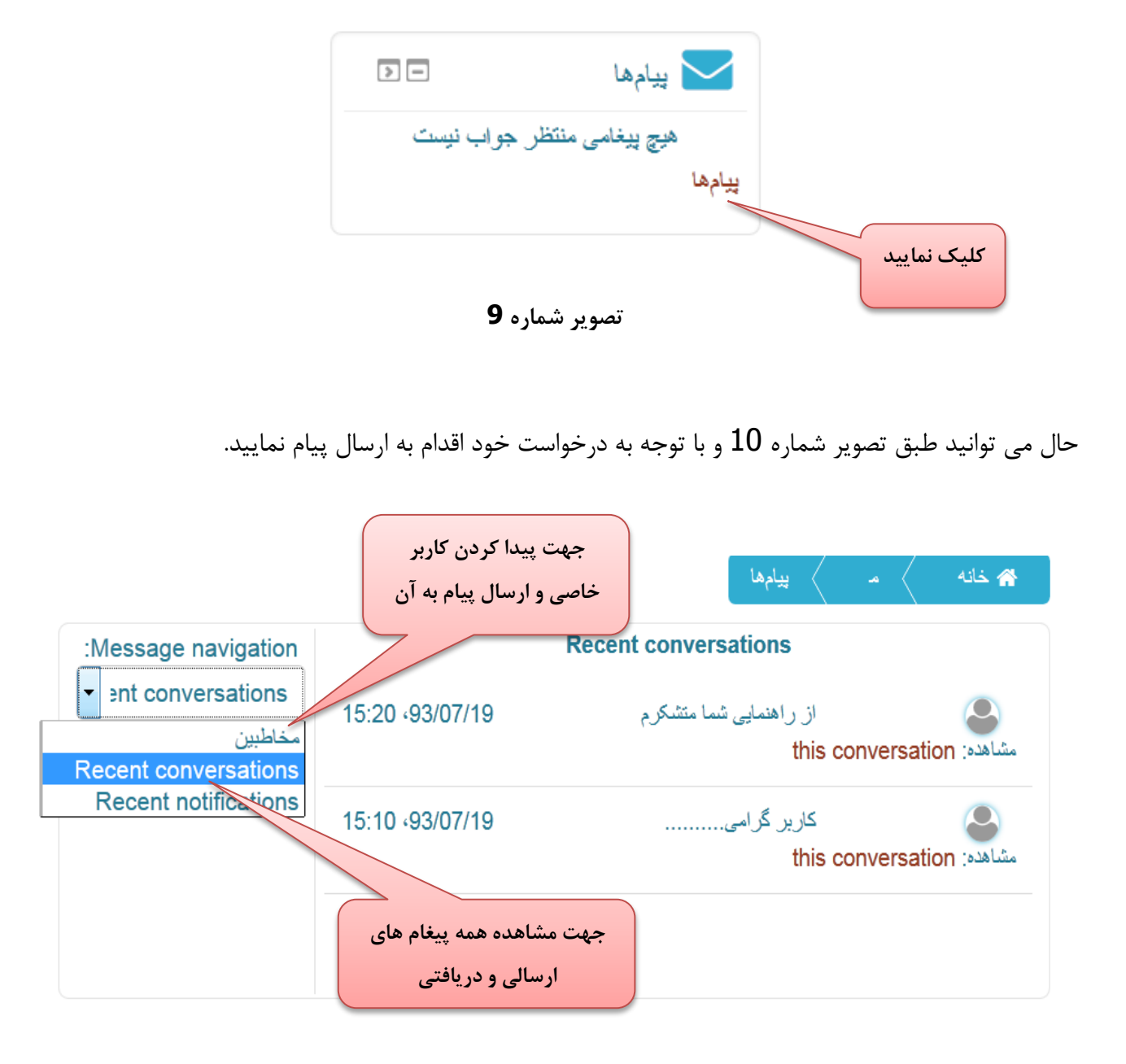

**تصویر شماره 11**

# **به روز رسانی مشخصات فردي**

چنانچه به منوي تنظيمات مراجعه نماييد ميتوانيد مشخصات فردي خود را ويرايش و رمز عبور خود را تغيير دهيد.

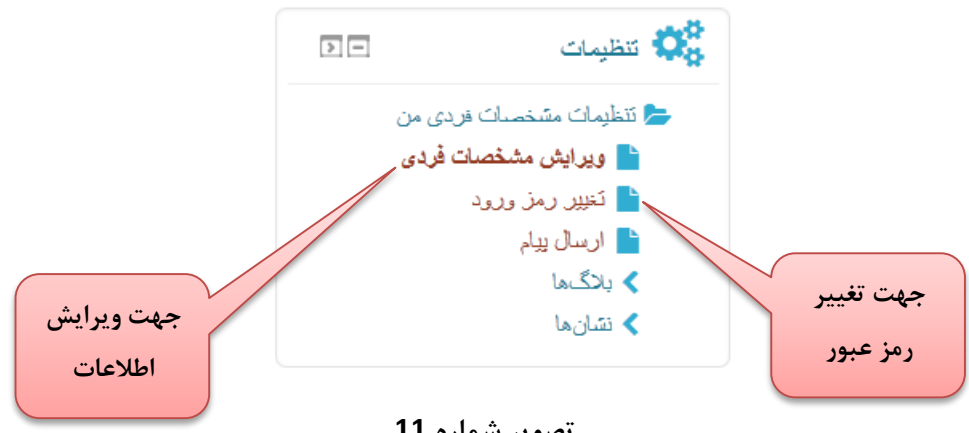

**تصویر شماره 11**

## **گواهينامه پایان دوره**

در اين قسمت شما می توانيد پس از اتمام موفقيت آميز آزمون نهايی دوره ، گواهينامه خود را مشاهده و سپس پرينت نماييد.